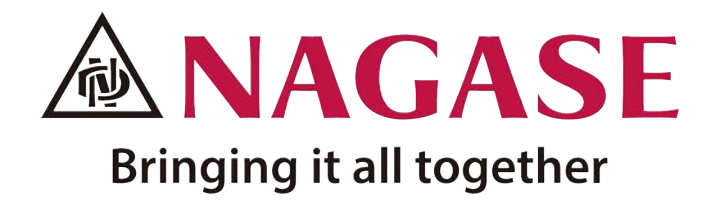

# NAGASE Landauer Website

### คู่มือการลงทะเบียนรับบริการ Last updated 2021.04.26

Contact OSL Laboratory; Tel 02-825-7000 #5132 E-mail osl@nagase.co.th

COL

2

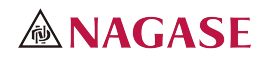

# Index

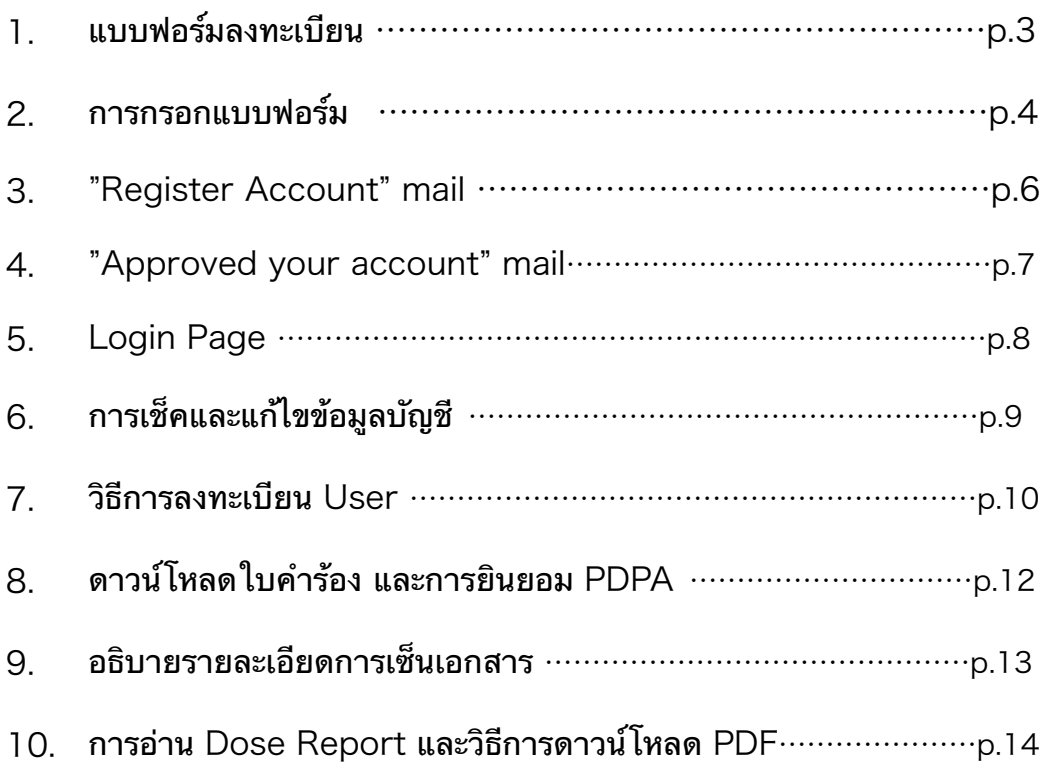

de Part Holland Charles Holland de Part Holland Holland Holland

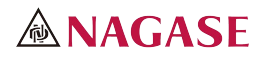

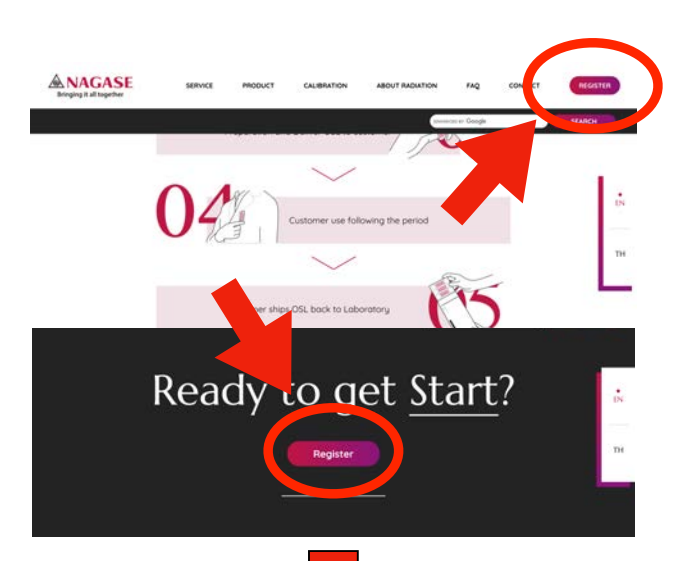

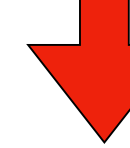

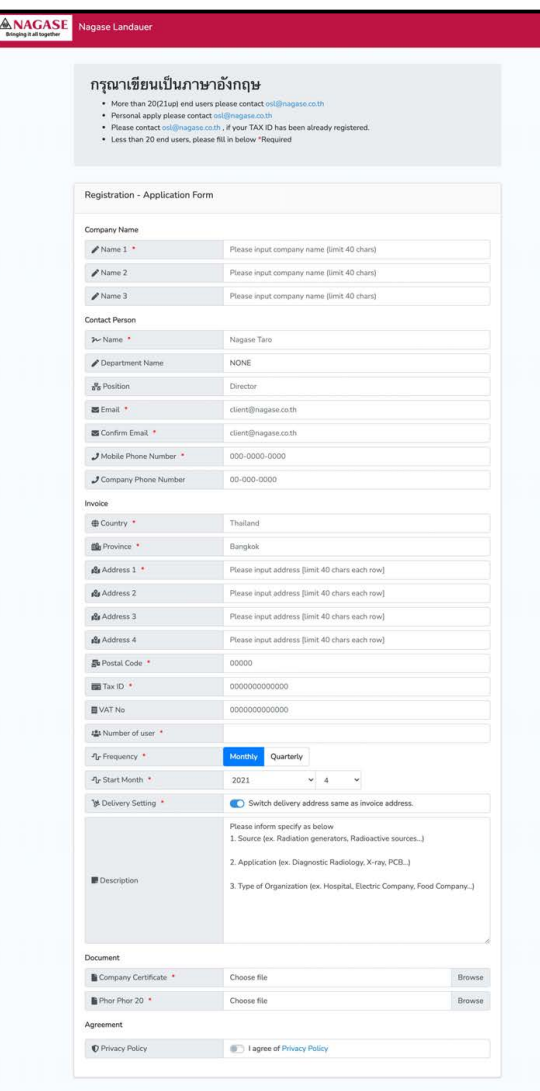

# 【แบบฟอร์มลงทะเบียน】

http://landauer.nagase.co.th/

### กรุณาลงทะเบียนในแบบฟอร์ม เพื่อใช้งาน

NAGASE THAILAND's Personal Radiation Monitoring Services ท่านสามารถไปหน้าแบบฟอร์มได้โดยการคลิกปุ่ม 「Register」ที่อยู่ด้านขวาบน หรือด้านล่างของ

เว็บไซต์ NAGASE Landauer

เมื่อคลิกแล้ว จะแสดงแบบฟอร์มดังภาพนี้

กรณีที่ท่านเกิดปัญหาตามด้านล่างนี้ กรุณาติดต่อ NAGASE ฝ่าย OSL Laboratory โดยตรง

- ・ชื่อผู้ใช้มีมากกว่า 20 ชื่อ
- ・เป็นลูกค้าในนามบุคคลธรรมดา ไม่ใช่นิติบุคคล

・เมื่อกรอก TAX ID แล้ว เกิดข้อความแสดงว่า "ได้ลงทะเบียนแล้ว" แสดงขึ้นมา(※อาจมีฝ่ายอื่น ของท่าน ได้เคยลงทะเบียนเอาไว้แล้ว)

**ติดต่อ** OSL Laboratory; Tel 02-825-7000 #5132 E-mail osl@nagase.co.th

หน้าต่อไป จะแสดงข้อควรระวังในแต่ละส่วน

Harry Hart Charles

**TAAT** 

**1321:** 

 $H_{\text{L}}$ 

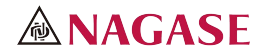

# 【การกรอกแบบฟอร์มส่วนที่ ①】

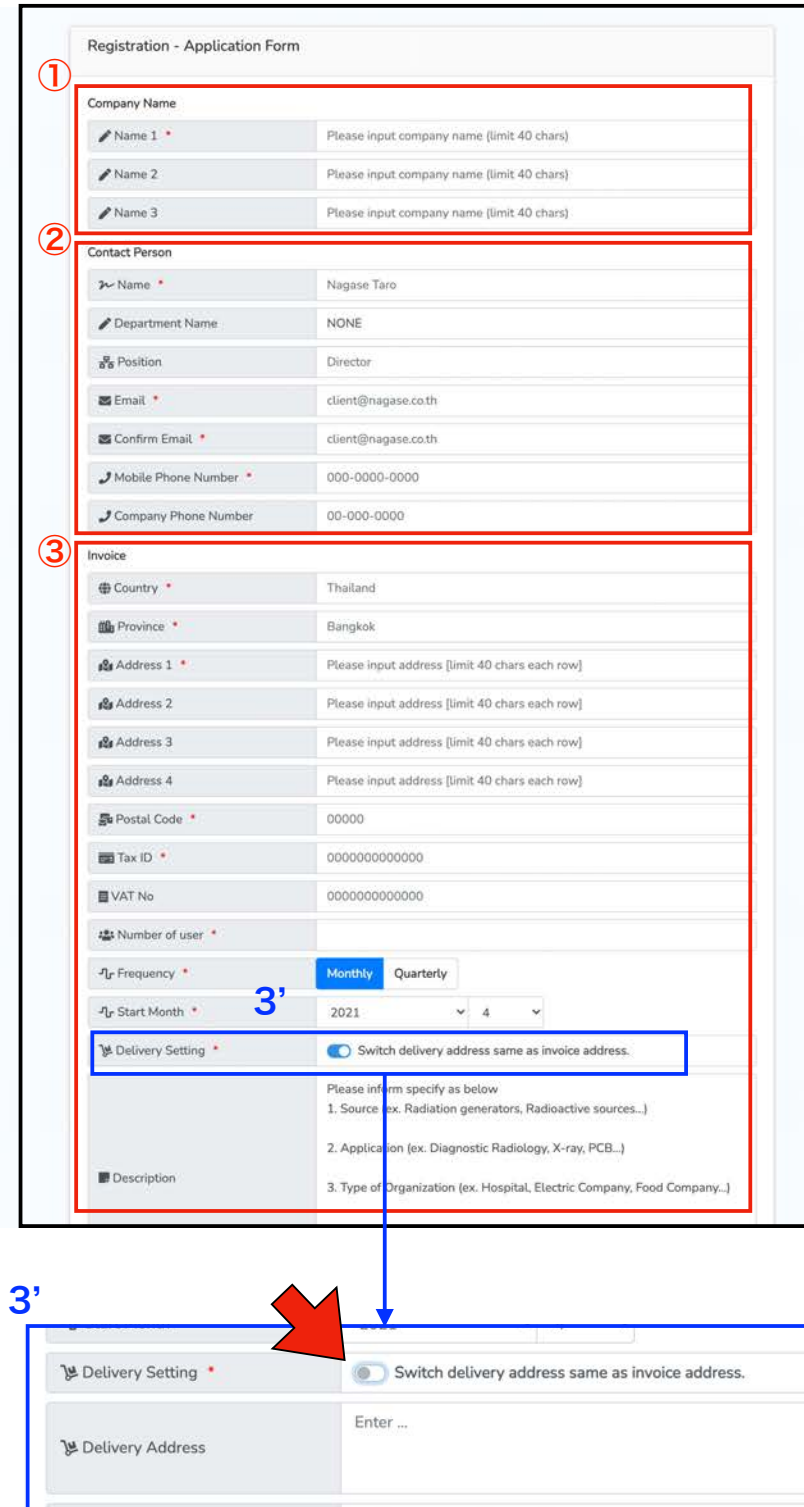

of the Holmes of the Holmes Holmes of the Holmes Holmes of the Holmes Holmes Holmes

กรุณากรอกโดยใช้ภาษาอังกฤษ สำหรับหัวข้อที่ มี「\*」สีแดง ให้ท่านกรอกให้ครบ หากกรอกไม่ครบถ้วน เมื่อกดปุ่ม「Submit」จะ เกิดข้อผิดพลาดแสดงขึ้นมา

- ① Company Name ให้ท่านกรอกชื่อบริษัท ของท่านตามที่ได้จดทะเบียนเอาไว้ โดย 1 บรรทัด จำกัดที่ 40 อักษร ส่วนที่เกินกว่านั้น กรุณากรอกในช่องที่ 2 และ 3 ตามลำดับ (Name 2, 3)
- ② กรอก Contact Person ให้ครบถ้วน ในส่วน「Department Name」นั้น หาก ท่านใช้บริการ Personal Radiation Monitoring Service มากกว่า 2 หน่วย งาน กรุณากรอกในส่วนนี้ แต่หากใช้หน่วย งานเดียว ให้ระบุว่า「NONE」
- ③ ส่วนสำหรับใส่ข้อมูล INVOICE กรุณากรอก ชื่อที่อยู่บริษัทตามที่ได้จดทะเบียนไว้ รวม ถึงTAX ID และ VAT No (ถ้ามี) โดย 1 บรรทัด จำกัดที่ 40 อักษร ส่วนที่เกิน กว่านั้น กรุณากรอกในช่องที่ 2 และ 3 ตาม ลำดับ(Address 2, 3) ช่อง「Number of User」ให้ระบุจำนวนผู้ ใช้งาน Service โดยไม่สามารถใส่ได้ มากกว่า「20」

ช่อง「Frequency」กรุณาเลือกระหว่าง Monthly หรือ Quaterly และระบุเดือนที่ เริ่มด้วย

(3')กรณีที่สถานที่จัดส่ง Dosimeter และที่อยู่ใน INVOICE ต่างกันให้เปิดปุ่ม Delivery Setting จะแสดงส่วนกรอกที่อยู่ จัดส่ง「Delivery Address」(ไม่เกิน 40 อักษร)

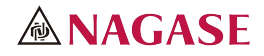

# 【การกรอกแบบฟอร์มส่วนที่ ②】

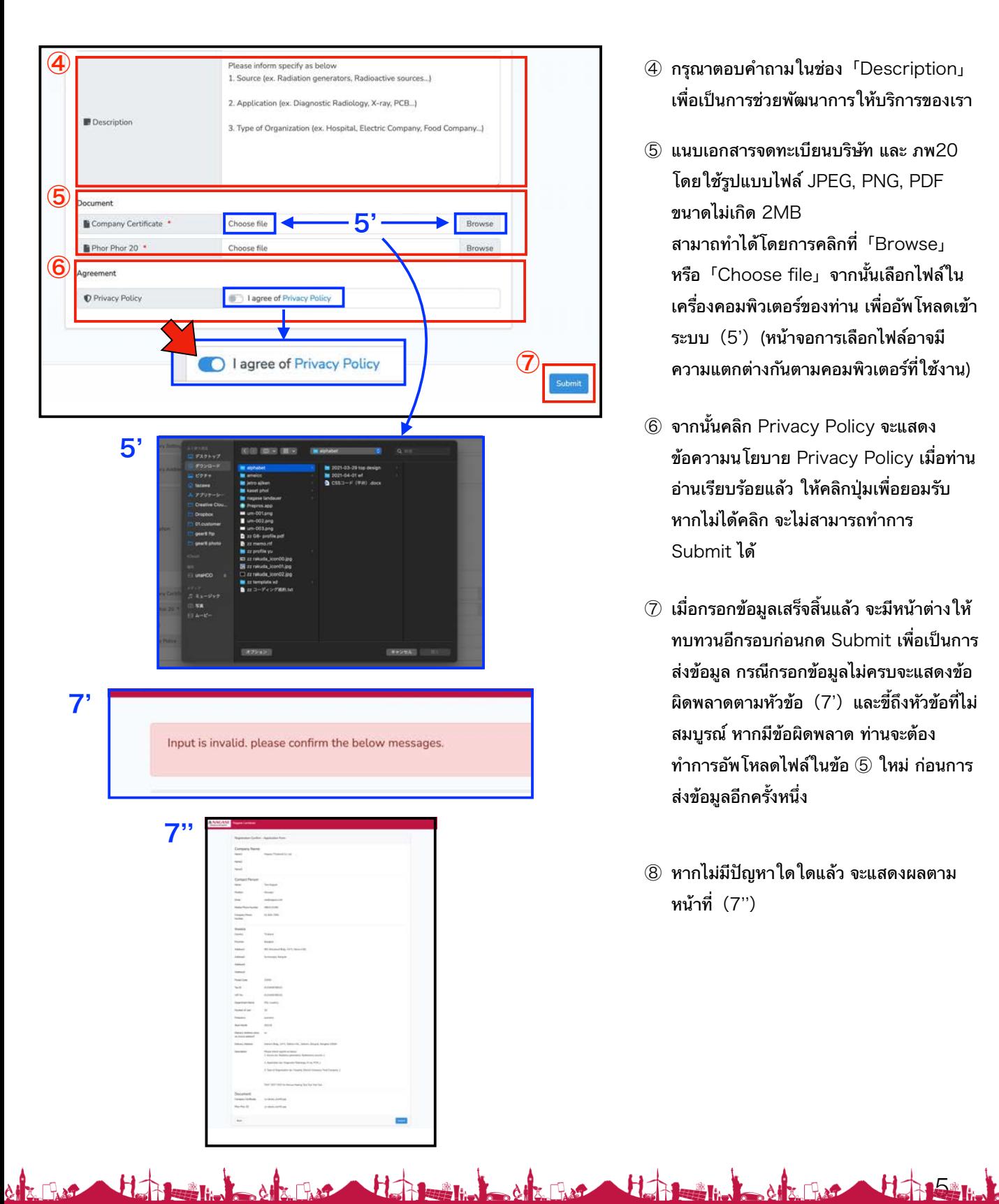

- ④ กรุณาตอบคำถามในช่อง「Description」 เพื่อเป็นการช่วยพัฒนาการให้บริการของเรา
- ⑤ แนบเอกสารจดทะเบียนบริษัท และ ภพ20 โดยใช้รูปแบบไฟล์ JPEG, PNG, PDF ขนาดไม่เกิด 2MB สามาถทำได้โดยการคลิกที่「Browse」 หรือ「Choose file」จากนั้นเลือกไฟล์ใน เครื่องคอมพิวเตอร์ของท่าน เพื่ออัพโหลดเข้า ระบบ(5')(หน้าจอการเลือกไฟล์อาจมี ความแตกต่างกันตามคอมพิวเตอร์ที่ใช้งาน)
- ⑥ จากนั้นคลิก Privacy Policy จะแสดง ข้อความนโยบาย Privacy Policy เมื่อท่าน อ่านเรียบร้อยแล้ว ให้คลิกปุ่มเพื่อยอมรับ หากไม่ได้คลิก จะไม่สามารถทำการ Submit ได้
- ⑦ เมื่อกรอกข้อมูลเสร็จสิ้นแล้ว จะมีหน้าต่างให้ ทบทวนอีกรอบก่อนกด Submit เพื่อเป็นการ ส่งข้อมูล กรณีกรอกข้อมูลไม่ครบจะแสดงข้อ ผิดพลาดตามหัวข้อ(7')และขี้ถึงหัวข้อที่ไม่ สมบูรณ์ หากมีข้อผิดพลาด ท่านจะต้อง ทำการอัพโหลดไฟล์ในข้อ ⑤ ใหม่ ก่อนการ ส่งข้อมูลอีกครั้งหนึ่ง
- ⑧ หากไม่มีปัญหาใดใดแล้ว จะแสดงผลตาม หน้าที่(7'')

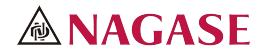

ในหัวข้อ

# 【"Register Account" mail】

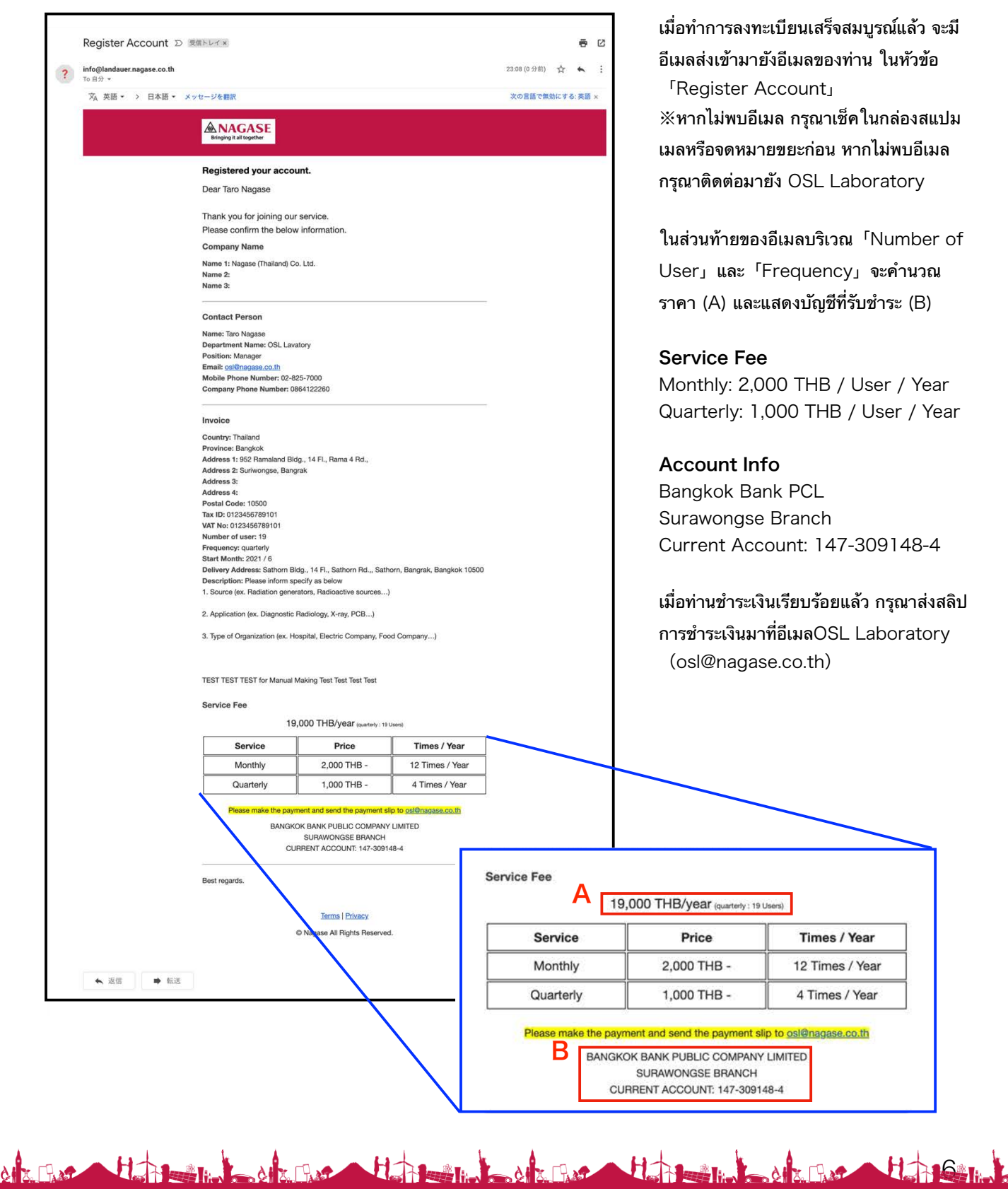

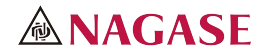

# 【"Approved your account" mail】

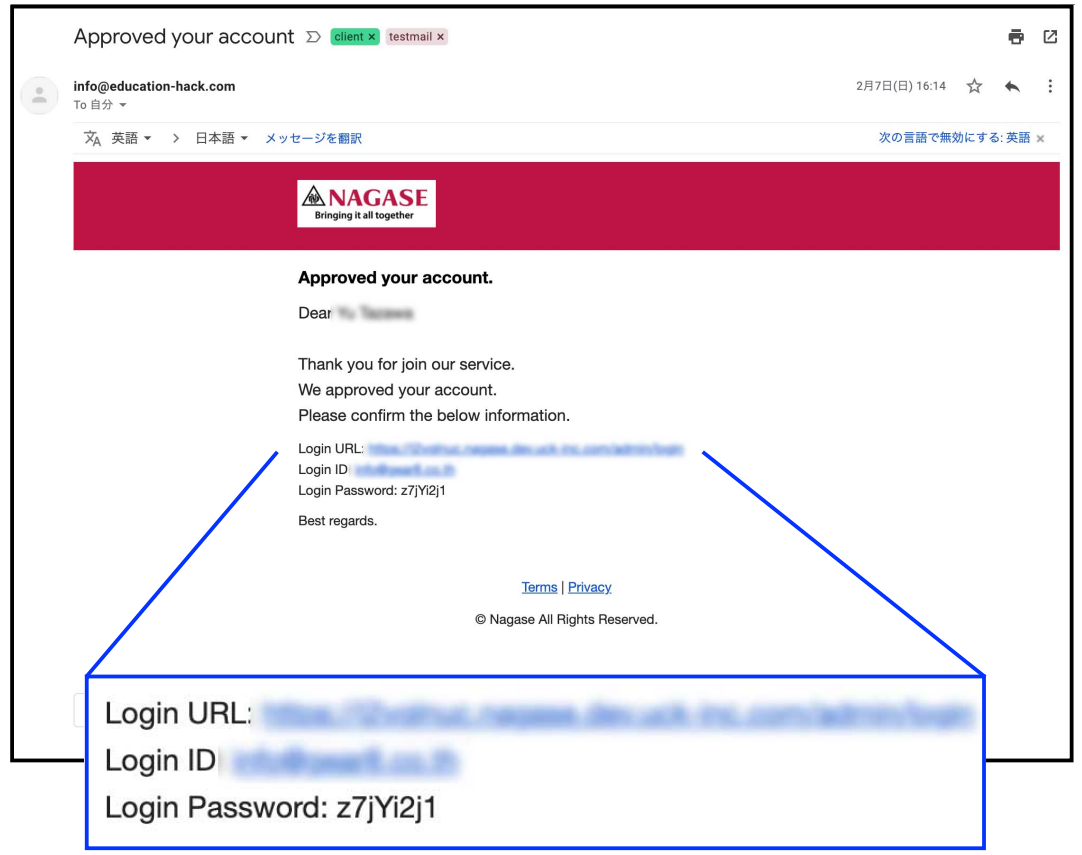

เมื่อได้รับการชำระเงินเรียบร้อยแล้ว บริษัทจะส่งอีเมลในหัวข้อ Approved your account แก่ท่าน ※หากไม่พบอีเมลกรุณาเช็คในกล่องสแปมเมล หรือจดหมายขยะก่อน หากไม่พบกรุณาติดต่อมายัง OSL Laboratory

โดนในอีเมลนี้จะแจ้ง Login URL, Login ID (อีเมลของท่าน), และ Login Password โดยสามารถใช้ข้อมูลนี้ในการเข้าระบบได้

Login URL จะอยู่ในรูปแบบ「https://xxxxxxxx.landauer.nagase.co.th/admin/login」ซึ่งไม่ได้ เป็นหน้า Login รวม แต่จะเปลี่ยนส่วนสีแดงไปตามแต่ละลูกค้า ทำให้ URL มีความแตกต่างกันเฉพาะ ตัวโปรดทำการบันทึก หรือจดจำ URL นี้ไว้ในระบบ

of the Home is of the Home Home of the Home Home of the Book that

กรณีที่ท่านลืม URL โปรดติดต่อทาง OSL Laboratory

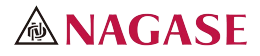

# 【Login Page】

https://xxxxxxxx.landauer.nagase.co.th/admin/login

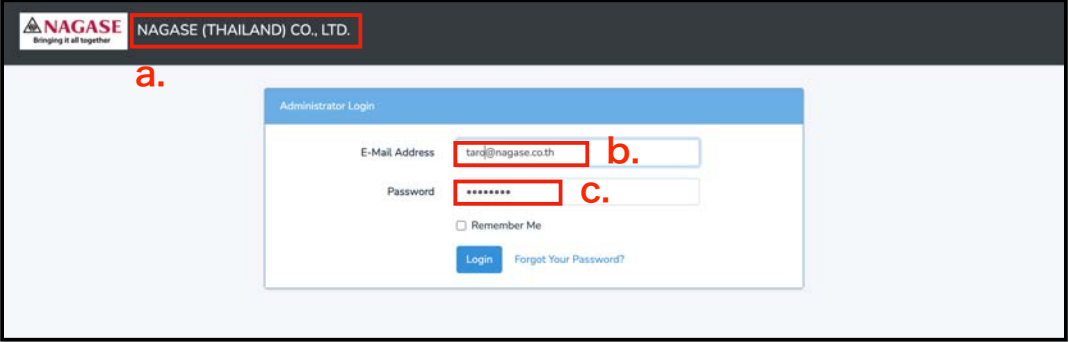

เมื่อทำการคลิก Login URL ในอีเมล จะแสดงหน้าจอแบบด้านบน

- (a.)คือชื่อบริษัทของท่าน ที่ได้ลงทะเบียนเอาไว้
- (b.)คืออีเมลที่ได้ลงทะเบียนไว้
- (c.)คือพาสเวิร์ดที่ส่งให้ทางอีเมลท่าน

※แนะนำให้ท่านทำการคัดลอกและวางพาสเวิร์ดจากอีเมลโดยตรง

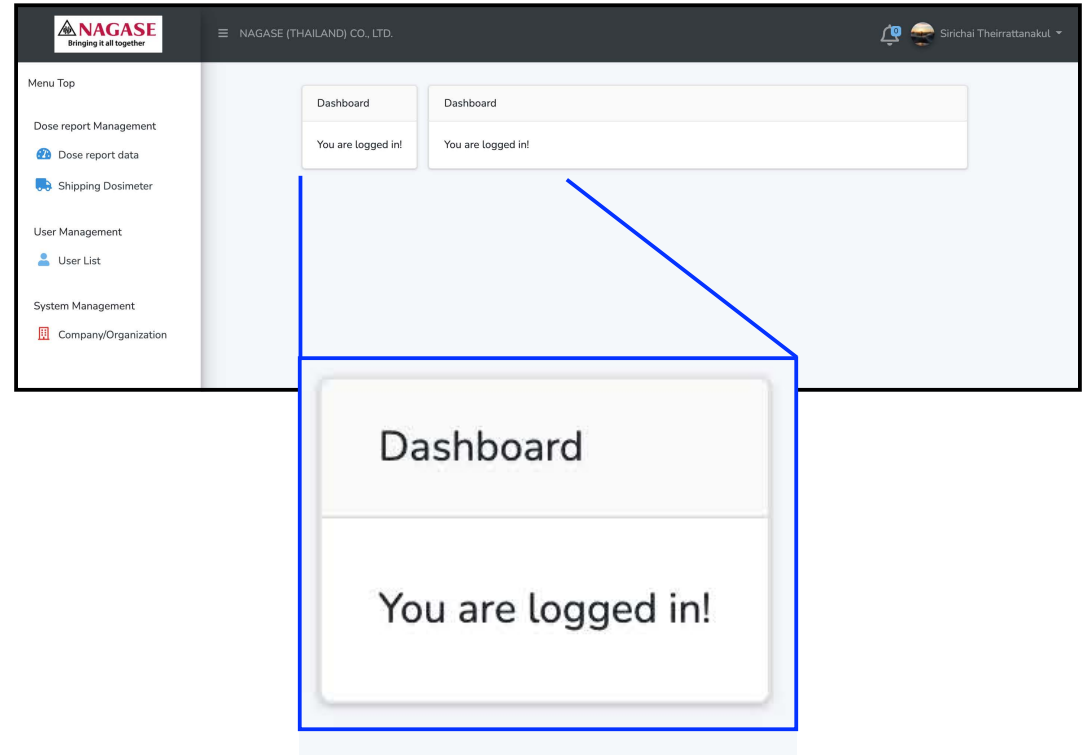

OF THE HIM OF THE HIM HIM OF THE HIM OF THE OFFICE OF THE HIM OF THE HIM OF THE HIM OF THE THE

เมื่อ Log in เสร็จสมบูรณ์ จะแสดงหน้าจอตามด้านบน

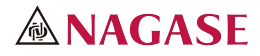

# 【การเช็คและแก้ไขข้อมูลบัญชี】

วิธีการเช็คและแก้ไขข้อมูลบัญชี

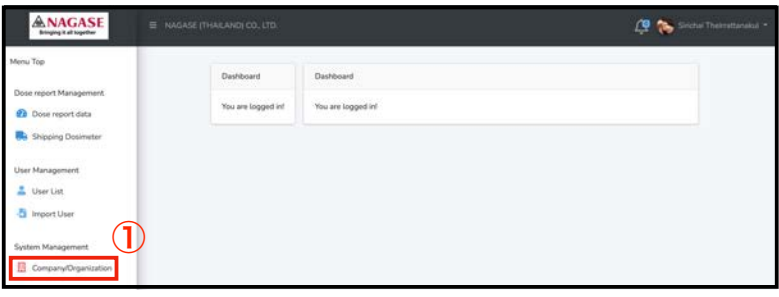

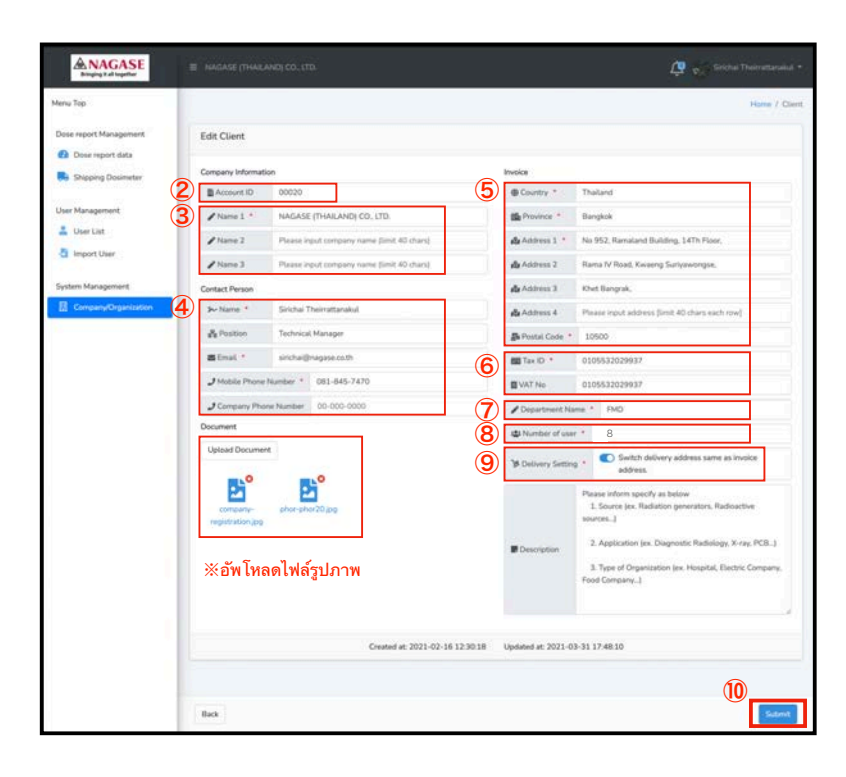

OF THE HIM OF THE HIM HALL OF THE HIM OF THE OFFICE OF THE HIM OF THE HIM OF THE HIM OF THE THE HIM OF THE THE

 คลิกปุ่ม「Company/Organization」 ทางด้านขวา

### 【หัวข้อต่างๆ เกี่ยวกับบัญชี】

- Account ID ※แก้ไขไม่ได้
- ชื่อบริษัท, สาขา
- ชื่อลูกค้า (บุคคลที่เป็นผู้ดูแล)
- ที่อยู่ที่ต้องระบุใน INVOICE
- TAX ID และ VAT NO.
- ชื่อแผนก

※เฉพาะในกรณีที่ User ใช้งานมากกว่า 1 แผนก

- จำนวนผู้ใช้งาน
- โปรดระบุ ในกรณีที่อยู่ใน INVOICE ต่าง กับที่อยู่จัดส่ง dosimeter
- หากแก้ไขข้อมูลข้อ ③ ⑨「Submit」 ※เมื่อท่านกด「Submit」ระบบจะส่งข้อมูลการ เปลี่ยนแปลงไปยังอีเมลที่ท่านได้ลงทะเบียนเอาไว้

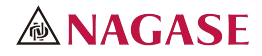

# 【วิธีการลงทะเบียน User①】

อธิบายวิธีการลงทะเบียน User ที่ละ 1 คน สำหรับการลงหลายคนนั้นจะอธิบายหน้าถัดไป

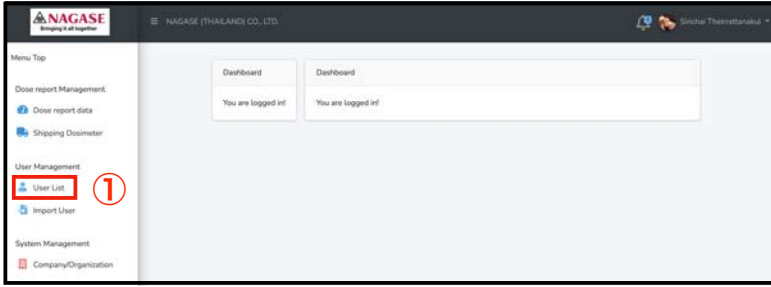

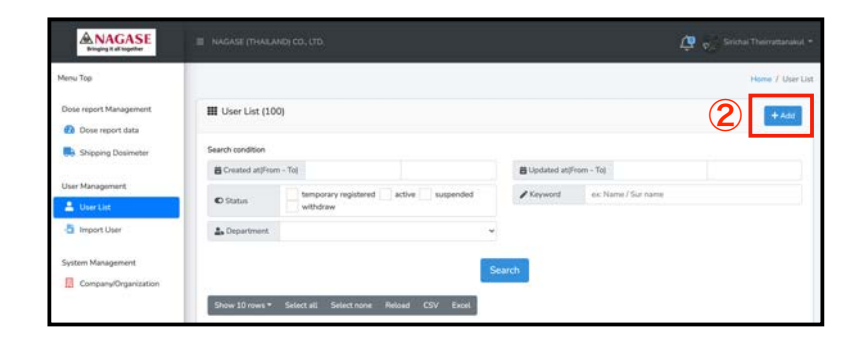

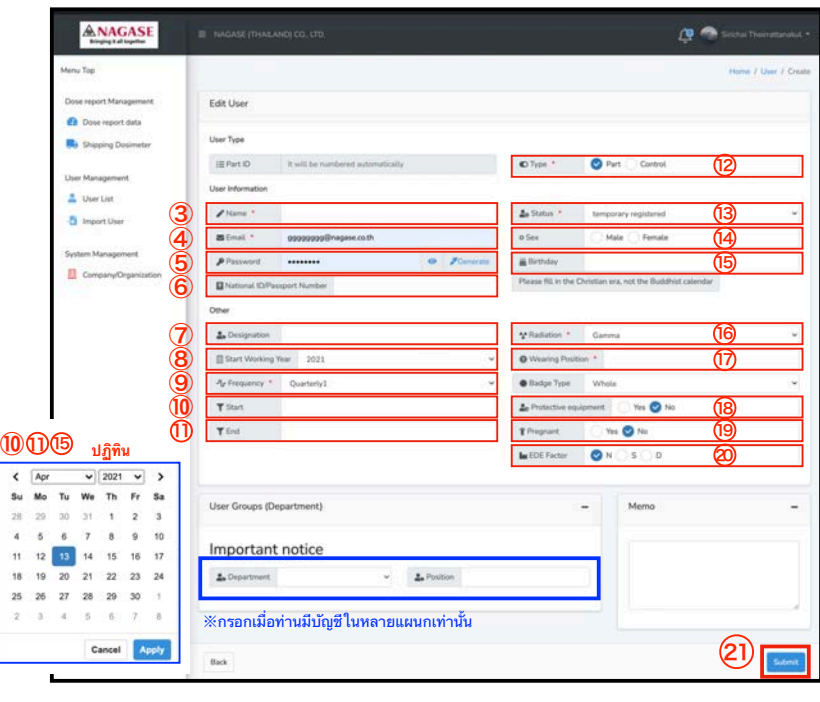

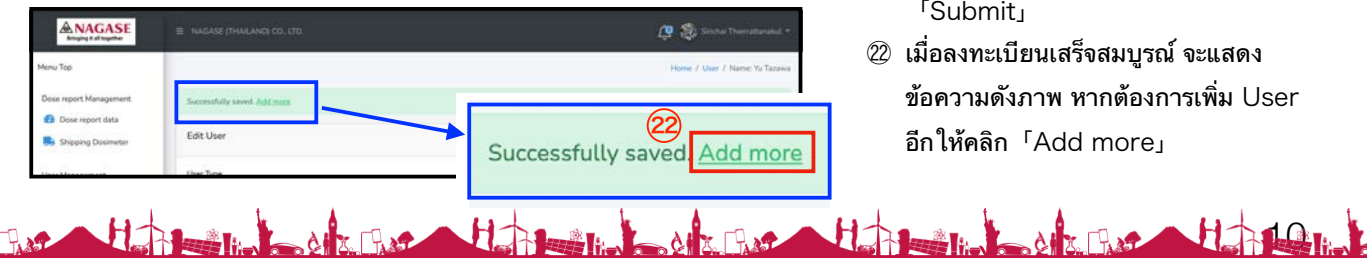

**X FLAST** 

ALLE FLAST

- คลิก「User List」ทางด้านซ้ายมือ
- คลิกปุ่ม「+Add」มุมบนขวา เพื่อเข้าสู่ หน้าลงทะเบียน

### 【อธิบายหน้าลงทะเบียน User】

- ใส่ชื่อเต็ม (Full name)
- ระบุ email ※อีเมลนี้ใช้สำหรับการ login ในฟังก์ชั่นในอนาคต ยังไม่ถูก ใช้ในขั้นตอนปัจจุบัน หาก user ไม่มีอีเมล สามารถกรอกอะไร ก็ได้
- ช่องระบุพาสเวิร์ด หากคลิก「Generate」จะ สร้างพาสเวิร์ดให้อัตโนมัติ

※ใช้สำหรับการ login ในฟังก์ชั่นในอนาคต ยังไม่ถูกใช้ในขั้น ตอนปัจจุบัน

- ระบุหมายเลขบัตรประชาชน หรือพาสปอร์ต
- ระบุตำแหน่ง
- เลือกวันที่เริ่มงาน。
- เลือก「Frequency」

※เดือนที่เริ่มของ「Quarterly1」คือเดือน 1, 4, 7, 10 เดือนที่เริ่มของ「Quarterly2」คือเดือน 2, 5, 6, 11 เดือนที่เริ่มของ「Quarterly3」คือเดือน 3, 6, 9, 12

- เลือกวันที่เริ่มใช้บริการจากปฏิทิน。 ※เลือกวันที่ 1 ของเดือนที่เริ่มใช้บริการ
- เลือกวันที่ต้องการหยุดใช้บริการจากปฏิทิน ※เลือกวันสุดท้าย ของเดือนนั้นๆ
- เลือก「Part」
- เลือก「active」
- เลือกเพศ
- เลือกวันเกิดจากปฏิทิน
- เลือกชนินของ Raditation ที่จำเป็น
- เลือก「BKG / Chest / Apron / Thyroid / Other<sub>1</sub>
- เลือกการมีอุปกรณ์ป้องกันรังสี
- เลือกภาวะการตั้งครรภ์

※กรณีเพศชายให้เลือก「No」

เลือก EDE Factor

 $\Box$ 

- หลังจากเช็คข้อมูลที่กรอกทั้งหมดแล้ว คลิก 「Submit」
- เมื่อลงทะเบียนเสร็จสมบูรณ์ จะแสดง ข้อความดังภาพ หากต้องการเพิ่ม User อีกให้คลิก「Add more」

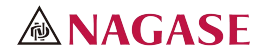

### 【วิธีการลงทะเบียน User②】

วิธีการลงทะเบียน User โดยใช้ CSV(excel)

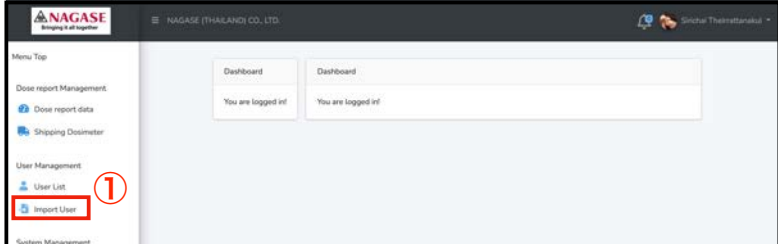

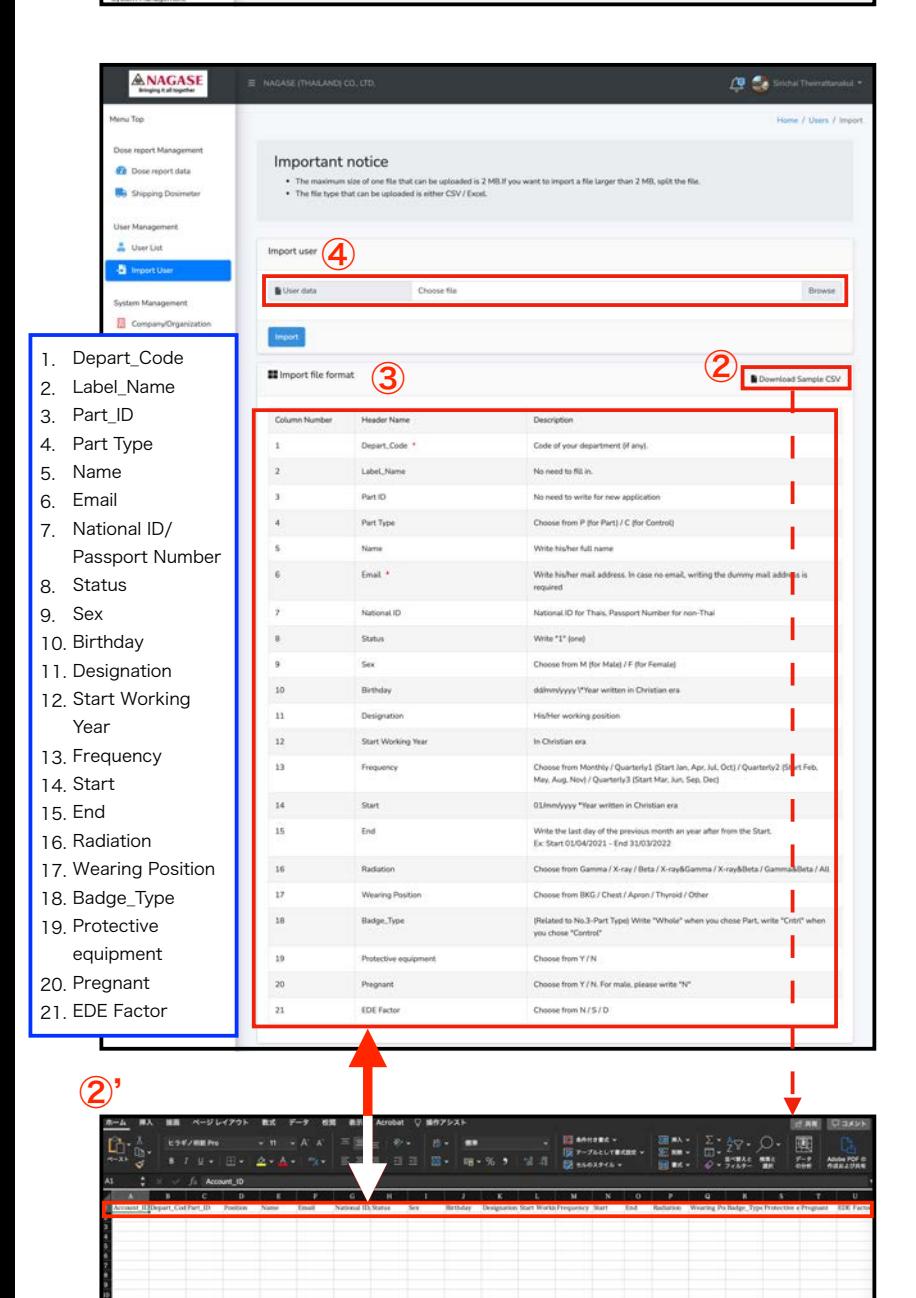

- ① คลิก「Import User」ทางด้านซ้าย
- ② คลิก「Download Sample CSV」จาก นั้นดาวน์โหลด CSV ที่ลงทะเบียน User แล้วกรอก excel, แก้ไข ในขั้นตอนนี้  $\%$  หน้าจอการเปิด CSV Excel แสดงใน  $(2)'$
- ③ นี่คือหน้าตาแสดงการลงทะเบียน User CSV ทั้งหมด ให้ท่านอ้างอิงการลงทะเบียน ตามหัวข้อเหล่านี้
- ④ อัพโหลดไฟล์ CSV ที่กรอกเรียบร้อยจาก ③ และเลือก「Choose file / Browse」 เพื่ออัพโหลดเข้าระบบ

#### 【อธิบายหัวข้อลงทะเบียน User CSV】

- 1. กรณีที่บัญชีของท่านมี 1 ฝ่าย ไม่จำเป็นต้อระบุ
- 2. ไม่ต้องระบุ
- 3. ไม่ต้องระบุ
- 4. ระบุ「P」
- 5. ระบุชื่อเต็ม Full name
- 6. ระบุ อีเมล

#### $\%$ อ้างอิงหน้า p.10 หัวข้อ $\Phi$

- 7. ระบุเลขประจำตัวประชาชน หรือพาสปอร์ต
- 8. กรอกหมายเลข「1」
- 9. เพศชาย:「M」 เพศหญิง:「F」
- 10. ระบุในรุปแบบ dd/mm/yyyy

#### ※ใช้ปีคริสต์ศักราช

- 11. ระบุ ตำแหน่งของท่าน。
- 12. ระบุปีที่เริ่มทำงาน ใช้ปีคริสต์ศักราช
- 13. เลือก「Frequency」
	- ※เดือนที่เริ่มของ「Quarterly1」คือเดือน 1, 4, 7, 10 เดือนที่เริ่มของ「Quarterly2」คือเดือน 2, 5, 6, 11 เดือนที่เริ่มของ「Quarterly3」คือเดือน 3, 6, 9, 12
- 14. ระบุวันที่เริ่มบริการเป็น 01/mm/yyyy ※วันเริ่ม คือวันที่ 1 ของเดือน
- 15. ระบุวันสิ้นสุดบริการเป็น dd/mm/yyyy ※วันสิ้นสุดคือวันสุดท้ายของเดือนก่อนหน้าที่เริ่มบริการ
- 16. เลือก「Gamma/X-ray/Beta/X-ray&Gamma/Xray&Beta/Gamma&Beta/All」
- 17. เลือก「BKG/Chest/Apron/Thyroid/Other」
- 18. กรอก「Whole」
- 19. ระบการใช้อปกรณ์ป้องกันรังสี<sup>[Y</sup>/N]
- 20. ระบุภาวะการตั้งครรภ์「Y/N」 ※กรณีเพศชายให้กรอก「N」
- 21. เลือก「N/S/D」

of The Holmes of The Holmes Holmes of The Holmes Holmes of The Holmes

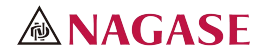

# 【ดาวน์โหลดใบคำร้อง และการยินยอม PDPA】

เมื่อลงทะเบียน User แล้ว ให้ท่านดาวน์โหลดแบบฟอร์ม แล้วเซ็นกลับมาให้เราทางอีเมล

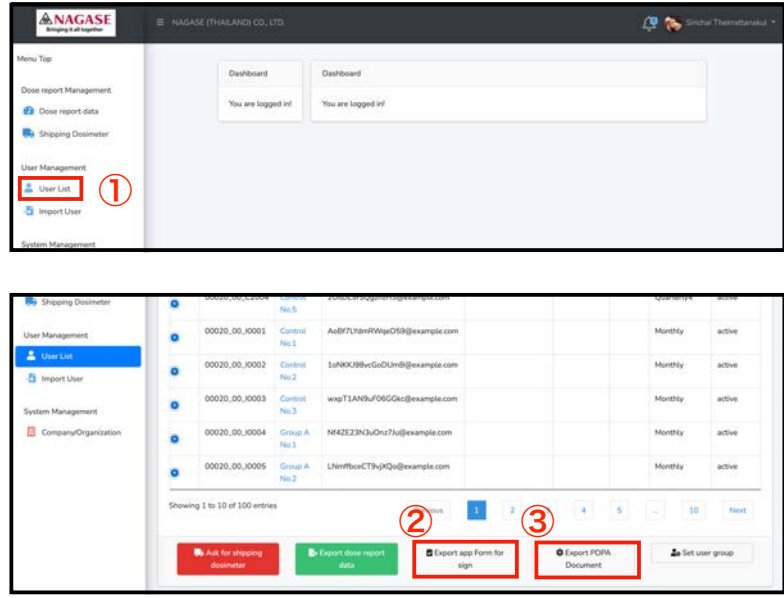

### 【เอกสารสำหรับเซ็น】

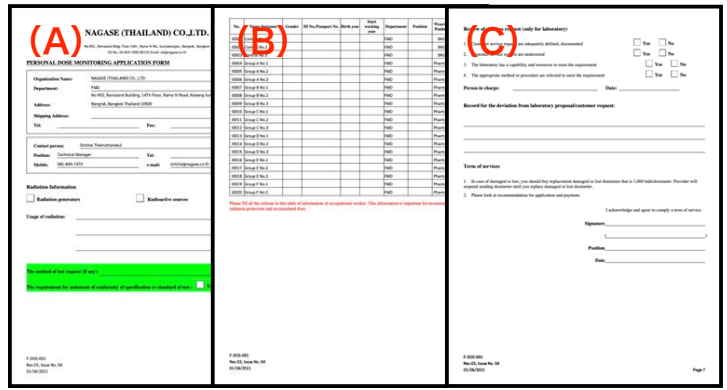

### 【เอกสารยินยอม PDPA】

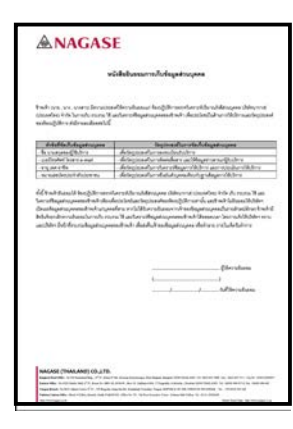

dix Fire

- ① คลิก「User List」ทางด้านซ้าย
- ② ดาวน์โหลด「Export app form for sign」
- ③ และดาวน์โหลด「Export PDPA Document」ด้วย

### 【รายละเอียดเอกสารสำหรับเซ็น】

- หน้า 1(A)จะแสดงรายชื่อบัญชีผู้ลง ทะเบียน
- หน้า 2 (B) แสดงข้อมูล User ※ข้อมูล User จะแสดงอัตโนมัติ
- หน้า 3(C)แสดงแบบสอบถาม และช่อง ให้เซ็นชื่อ

รายละเอียดเพิ่มเติม จะอธิบายในหน้าถัดไป

### 【เอกสารยินยอม PDPA】

「Personal Data Protection Act」คือ เอกสารยินยอมในการเก็บข้อมูลส่วนบุคคล โดยให้ User ที่ได้ลงทะเบียนทุกท่านทำการ เซ็น จากนั้นให้สแกน และส่งมาพร้อมใบคำร้อง ตามอีเมลด้านล่างนี้

OSL Laboratory; E-mail osl@nagase.co.th สามารถติดต่อสอบถามได้ที่ Tel 02-825-7000 #5132

The Set Part of the Line of Charles Hart 12 Inc

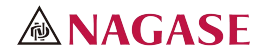

# 【อธิบายรายละเอียดการเซ็นเอกสาร】

เพื่อเป็นการตรวจสอบหัวข้อเอกสารสำหรับเซ็น และวิธีการกรอกโดยละเอียด。

### 【เอกสารการลงทะเบียน】

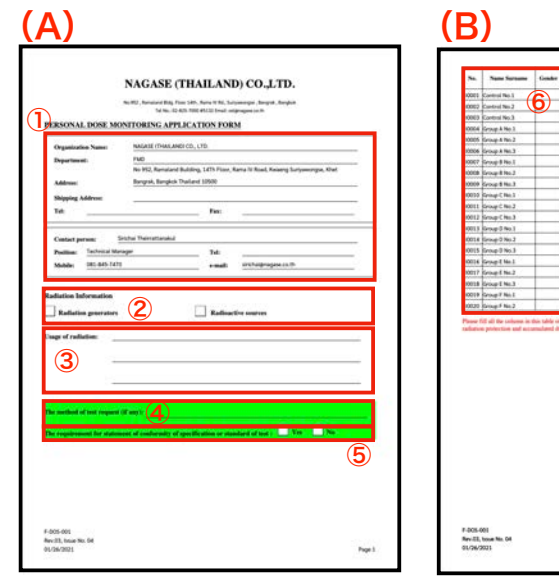

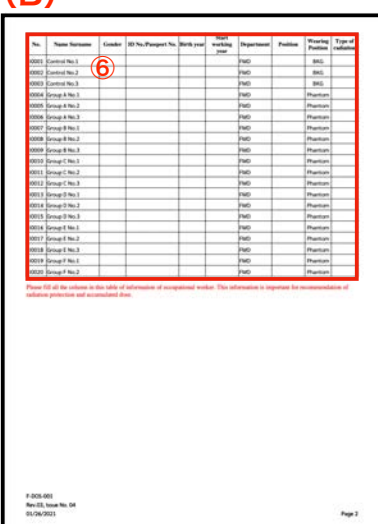

OF THE HOLD OF THE HOLD OF THE OFFICE OF THE CONTROL OF THE CONTROL OF THE THE CONTROL OF THE THE THE THE THE

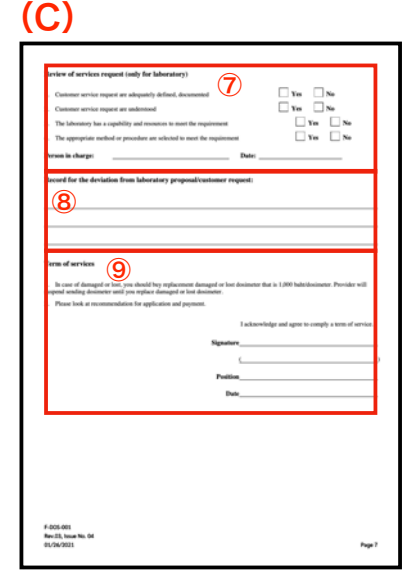

### 【อธิบายหัวข้อในเอกสารที่เซ็น】

### หน้า 1(A)

- ① เช็คว่าข้อมูลบัญชีที่ได้ลงทะเบียนไปนั้น ถูกต้อง ดีแล้ว
- ② ใส่เครื่องหมายเช็คถูกในหัวช้อ「Radiation generators」หรือ「Radioactive sources」
- ③ ระบุการใช้งานรังสี
- ④ หากมีความต้องการการทดสอบพิเศษ กรุณา ระบุมาในช่องสีเขียวด้วย
- ⑤ หากต้องการเอกสารแสดงผลการเทส หรือสเปค กรุณาเช็คที่ช่องนี้

#### หน้า 2 (B)

⑥ ข้อมูล User ที่ได้กรอกไว้ก่อนหน้า ให้ตรวจ สอบความถูกต้องทั้งหมด

### หน้า 3(C)

- ⑦ แบบสอบถามอย่างง่าย กรุณาเช็คตามจริง และ เซ็นชื่อ
- ⑧ หากมีความประสงค์พิเศษอื่นๆ กรุณาระบุใน ช่องนี้
- ⑨ อ่าน Terms of Service และหากไม่มีข้อ สงสัยแล้ว กรุณาเซ็นชื่อ

เมื่อตรวจสอบทั้งหมดแล้ว ให้ scan และเซ็นชื่อใน PDPA จากนั้นส่งมายังอีเมลด้านล่างนี้

#### OSL Laboratory;

E-mail osl@nagase.co.th สามารถติดต่อสอบถามได้ที่ Tel 02-825-7000 #5132

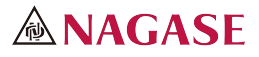

# 【การอ่าน Dose Report และวิธีการดาวน์โหลด PDF】

การเช็ค Dose Report ของ User

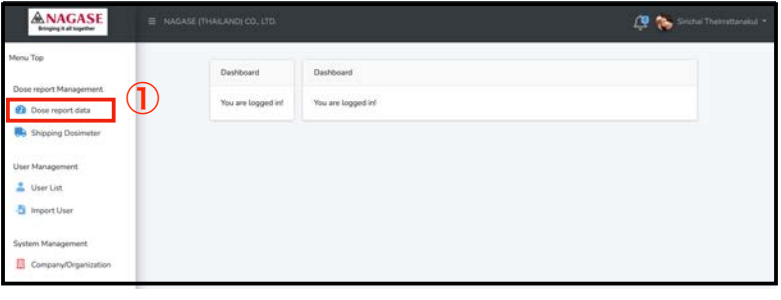

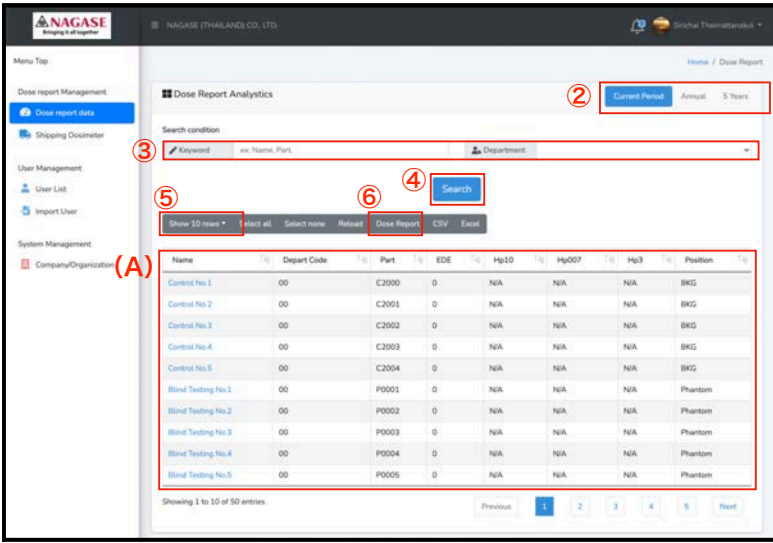

#### (B) Dose Report.pdf

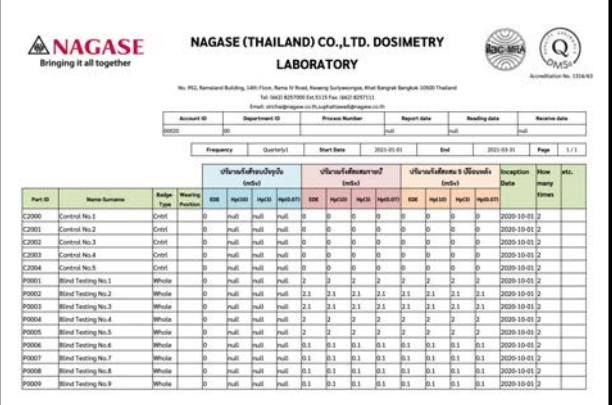

Home in Latin Bar Home in Latin Clerk Home Home

① คลิก「Dose report data」ทางด้านซ้าย เพื่อไปยังหน้า「Dose Report Analytics」

【หน้าจอ Dose Report Analytics】

- ② สามารถตรวจสอบ Dose Report ในรูป แบบ「current period」「annual」 「5 years」ได้ โดยการคลิกแต่ละหัวข้อ จะแสดงค่าตามตาราง User(A)
- ③ สามารถแยกประเภทโดย「Keyword」  $\sqrt{\frac{1}{n}}$ Department (หากมีหลายส่วน) 」ได้
- ④ เมื่อระบุ Keyword หรือ Department ใน ข้อ ③ แล้ว สามารถคลิกเพื่อให้แสดงผลได้
- $\circ$  สามารถคลิก「Show $\sim$ 」เพื่อแสดงผล User ทีละ「10, 20, 50, 100 บรรทัด หรือทั้งหมดได้」โดยแสดงในส่วนช่อง (A)

※บริเวณที่สามารถดาวน์โหลด PDF ได้ คือส่วน Dose Report บริเวณ(A)เท่านั้น

⑥ เมื่อคลิก「Dose Report」จะแสดง รายการ User(A)โดยแสดงคลอบคลุม แบบ「current period」「annual」 「5 years」และดาวน์โหลดไฟล์「Dose

Report.pdf」(B)ได้

※「คลิก」หรือ「Shift+คลิก」「Control+ คลิก」เพื่อทำการเลือก User (↓)จะทำการ เลือก「Dose Report」เป็นสีฟ้า สามารถ ดาวน์โหลด「Dose Report.pdf」เฉพาะที่เลือก ได้

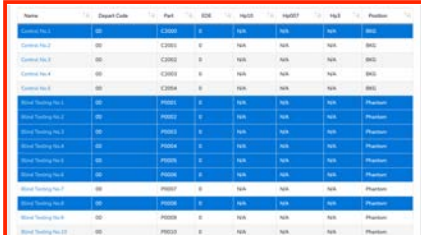

14